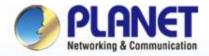

#### **Pioneer of IP Innovation**

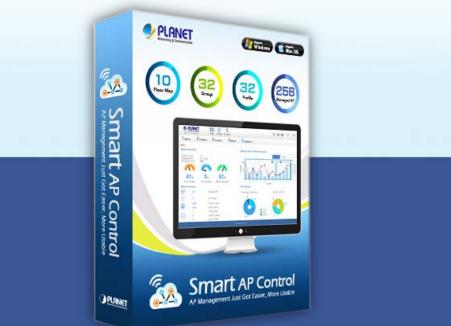

# Software Installation Guide Smart AP Control (SAPC)

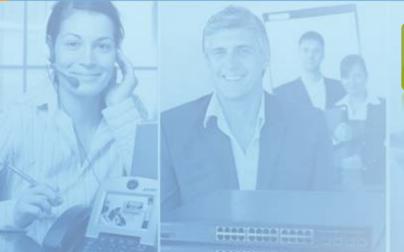

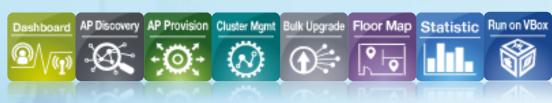

www.planet.com.tw

Copyright © PLANET Technology Corporation. All rights reserved.

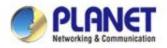

#### **Environment Settings - VM**

Download and install Oracle VM VirtualBox from Internet

<u>Download Link</u> (http://www.oracle.com/technetwork/serverstorage/virtualbox/downloads/index.html)

| Oracle VM VirtualBox - Dow                                                                                                    |                                                 |                      |                   |   |  |
|----------------------------------------------------------------------------------------------------|-------------------------------------------------|----------------------|-------------------|---|--|
| → C 🗋 www.oracle.                                                                                                    | <b>com</b> /technetwork/server-storage/virtualb | ox/downloads/index.i | html              | 5 |  |
| Oracle VM VirtualBox         Oracle VM VirtualBox Base Packages           Oracle x86 Servers         Freely available for Windows, Mac OS X, Linux and Solaris x-86 platforms under GPLv2:           Private Cloud Appliance         Freely available for Windows, Mac OS X, Linux and Solaris x-86 platforms under GPLv2: |                                                 |                      |                   |   |  |
| SAN Storage                                                                                                    |                                                 |                      |                   | 1 |  |
| Secure Global Desktop                                                                                                    | Platform                                        | 32-bit               | 64-bit            |   |  |
| Server Management Tools                                                                                                    | Windows                                         | ± v                  | /indows Installer |   |  |
| Software in Silicon                                                                                                    |                                                 |                      |                   |   |  |
| Software in Silicon Cloud                                                                                                    | Mac OS X (64-bit)                               |                      | 🛓 drng Irnage     |   |  |
| Solaris 10                                                                                                    | Solaris 10 5/08 and later (64-bit)              |                      | 🛓 Solaris Package |   |  |
| Solaris 11                                                                                                    |                                                 |                      |                   |   |  |

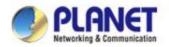

## **Environment Settings - SAPC**

Download Planet Smart AP Control Application (SAPC\_v1.1b180604.ova)

**Download Link** 

(http://www.planet.com.tw/en/support/download.php?type1=4&model =48976&type=8184#list)

| Velcome to PLANET Tect ×                                              |                       |                              |                |          |               |       |                 |
|-----------------------------------------------------------------------|-----------------------|------------------------------|----------------|----------|---------------|-------|-----------------|
| ← → C ☆ Secure   https://www.planet.com.tw/en/support/download.php?ty | /pe1=4&model=48976&ty | /pe= <mark>81</mark> 84#list |                |          |               |       |                 |
| PLANET                                                                |                       |                              |                |          | Product Model | Q     | Login English + |
| Verbundeling & Communication                                          |                       | Products -                   | Solutions -    | Support  | • News •      | CSR - | About Us •      |
|                                                                       |                       | 100                          |                |          | 1             |       | 1000            |
|                                                                       |                       | 100                          |                |          |               |       | 516             |
| Home » Support » Downloads                                            |                       |                              |                |          |               |       |                 |
|                                                                       |                       |                              |                |          |               |       |                 |
| Downloads                                                             |                       |                              |                |          |               |       |                 |
|                                                                       |                       | 2021                         |                |          |               |       |                 |
| Product Category                                                      |                       | Keyword                      |                |          |               |       |                 |
| Wireless LAN                                                          | •                     | Models , Sp                  | ecifications , | Features |               |       | Go              |
| Product Model                                                         |                       |                              |                |          |               |       |                 |
| Smart AP Control                                                      |                       |                              |                |          |               |       |                 |
| Type of File                                                          |                       |                              |                |          |               |       |                 |
| Utility                                                               | ▼ Go                  |                              |                |          |               |       |                 |
|                                                                       |                       |                              |                |          |               |       |                 |

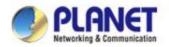

#### **Environment Settings - SAPC**

#### Please also download and update the last patch file after logging in SAPC.

| Welcome to PLANET Tech → C ☆ Secure |                                                        |                                   |                   |                                                                                                    |                                        |
|-------------------------------------|--------------------------------------------------------|-----------------------------------|-------------------|----------------------------------------------------------------------------------------------------|----------------------------------------|
| → C A B Secure                      | https://www.planet.com     Presented     Economication | n.tw/en/support/download.php?meth | nod=category&c1=v | vireless-lan&p=smart-ap-control&type=6#list           Product Model         Q           Products +         Solutions +         Support +         News +         CSR +                                                                                                    | Login English<br>About Us <del>-</del> |
|                                     | Date                                                   | Model                             | Version           | Description                                                                                                    | Download                               |
|                                     | 2018-06-13                                             | Smart AP Control                  | 1.1b180604        | ISoftware AP Controller]         System and UI optimized:         1. Download only for the first time installation Oracle VirtualBox.         2. If you have already used SAPC_v1.1b170911.ova, please use the patch file.         Remarks:         1. This software is free to download and not for sale.         2. Compatible with only PLANET managed AP series. | Ś                                      |
|                                     | 2018-06-08                                             | Smart AP Control                  | 1.1b180604        | <ol> <li>[Software AP Controller patch file]</li> <li>Add supported in Smart AP series.</li> <li>Functions improvement.</li> <li>This patch file is only for SAPC_v1.1b170111.ova to System Update.</li> </ol>                                                                                                    | Ś                                      |

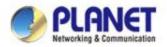

## **Importing Smart AP Control**

- Double-click SAPC\_v1.1b180604 (or import it through the VM VirtualBox Manager)
- Uncheck the following items if they exist
  - 🗸 DVD
  - USB Controller
  - Sound Card
- Select
  - ✓ Reinitialize the MAC ...

| S Import Virtual Applia | Appliance settings                        | ined in the appliance and the suggested settings of the<br>a can change many of the properties shown by double-<br>ters using the check boxes below. | ? 🗙 |
|-------------------------|-------------------------------------------|----------------------------------------------------------------------------------------------------|-----|
|                         | Description                               | Configuration                                                                                                    | ^   |
|                         | - 🔲 CPU                                   | 1                                                                                                    |     |
|                         | RAM .                                     | 1024 MB                                                                                                    |     |
|                         | - 🧿 DVD                                   |                                                                                                    |     |
|                         | - 🥕 🖉 USB Controller                      |                                                                                                    |     |
|                         | - 📴 Sound Card                            | ICH AC97                                                                                                    |     |
|                         | 🗗 🗗 Network Adapter                       | ✓ Intel PRO/1000 MT Desktop (82540EM)                                                                                                    |     |
|                         | - 🔷 Storage Controller (IDE)              | PIIX4                                                                                                    | ~   |
| 2.                      | <b>R</b> einitialize the MAC address of a |                                                                                                    |     |
|                         | Appliance is not signed                   | 3.                                                                                                    |     |
|                         | Restore                                   | Defaults < Back Import Cance                                                                                                    | el  |

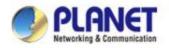

## Setting Up Auto Start-up

#### Create shortcut on Desktop

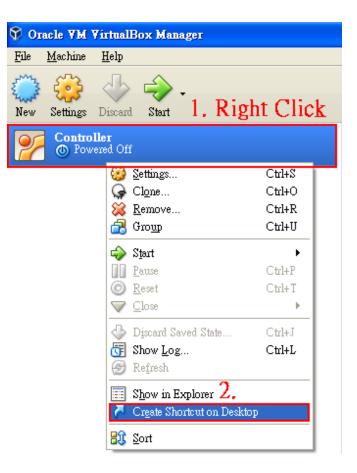

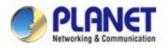

## **Creating Shortcut**

- Copy the shortcut to Start-up Folder
  - Copy the shortcut on Desktop
  - ✓ Start → Run
  - ✓ Input "shell:startup", then press OK
  - Paste the copied shortcut here

| 執行     | ? 🛛                                     |
|--------|-----------------------------------------|
| -      | 輸入程式、資料夾、文件或網際網路資源的名<br>稱,Windows會自動開啓。 |
| 開啓(①): | shell:startup                           |
|        | 確定 取消 瀏覽(B)                             |

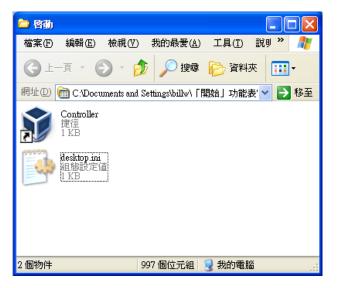

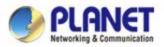

## Setting Up VM Network Adapter

 Please ensure your network adapter 1 is connected to a DHCP enabled network (Managed APs included).

| 😚 Oracle VM VirtualBox Mana | Evi                                                                                                    |                                                                                                    |             | - ē 🔀                            |                                                                                                  |                                                |                |
|-----------------------------|----------------------------------------------------------------------------------------------------|----------------------------------------------------------------------------------------------------|-------------|----------------------------------|--------------------------------------------------------------------------------------------------|------------------------------------------------|----------------|
| New Settings Discast Start  |                                                                                                    |                                                                                                    |             | 🥝 Detuis 📧 Snapshots             |                                                                                                  |                                                |                |
| SAPC                        |                                                                                                    | 📃 General                                                                                                    | 📃 Preview   | ^                                |                                                                                                  |                                                |                |
| 1. Select VM                |                                                                                                    | Name: SAPC<br>Operating System: Ubuntu (32-bit)                                                                                                    | (           |                                  |                                                                                                  |                                                |                |
| 1. Select VIVI              |                                                                                                    | System                                                                                                    |             |                                  |                                                                                                  |                                                |                |
| 1                           | 🧐 SAPC - Settings                                                                                                    |                                                                                                    | 2 🛛         | SAPC                             |                                                                                                  |                                                |                |
| 3. Modify<br>Network        | Centeral<br>System<br>Dipplay<br>Sonage<br>Audio<br>Centeral<br>Serial Ports<br>USB<br>Shared Folders<br>Use Interface | Network  Adapter 1 Adapter 2 Adapter 3 Adapter 4  Example Network Adapter 4 Henable Network Adapter 4 Enable Network Adapter  Adapter 5 Adapter 4 Sentember 5 Octoor 5 Advanced  Example Adapter 5 Octoor 5 Advanced  Adapter 5 Octoor 5 Advanced  Adapter 5 Octoor 5 Advanced  Adapter 5 Octoor 5 Advanced  Adapter 5 Octoor 5 Advanced  Adapter 5 Octoor 5 Advanced  Adapter 5 Octoor 5 Advanced  Adapter 5 Octoor 5 Advanced  Adapter 5 Octoor 5 Advanced  Adapter 5 Octoor 5 Advanced  Adapter 5 Octoor 5 Advanced  Adapter 5 Octoor 5 Advanced  Adapter 5 Octoor 5 Advanced  Advanced  Adapter 5 Octoor 5 Advanced  Adapter 5 Octoor 5 Advanced  Advanced  Adapter 5 Octoor 5 Advanced  Adapter 5 Octoor 5 Advanced  Adapter 5 Octo | lge Adapter | Network Co                       |                                                                                                  | etwork and Internet → Network                  | Connections >  |
|                             |                                                                                                    | Shared folders                                                                                                    | OK Cancel   | Organize 🔻                       | Enable this network device                                                                       |                                                | Rename this co |
|                             |                                                                                                    | Nose<br>Description                                                                                                    |             |                                  | VirtualBox Host-Only<br>Network<br>Disabled Snable                                               | 乙太網路<br>planet.local<br>Intel(R) 8257          | 9V Gigabit Net |
|                             |                                                                                                    |                                                                                                    |             | * If the s<br>please e<br>again. | stat <u>us</u><br>system show network ca<br>mable the VirtualBox<br>Rena <u>me</u><br>Properties | ard setting is error,<br>Host-Only Network and | try            |

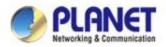

#### **Run Smart AP Control Application**

#### • Select the VM

Press "Start" to allow the system to go into SAPC running.

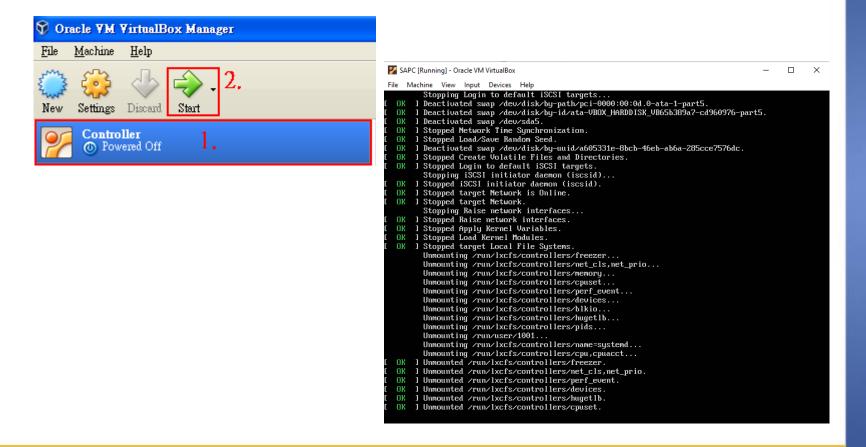

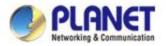

#### **Run Smart AP Control Application**

 When the "SAPC login" appears, please enter user login account "adminuser", and password "adminuser".

| 🚰 SAPC [Running] - Oracle VM VirtualBox                                                                                                    | — | $\times$ |
|----------------------------------------------------------------------------------------------------|---|----------|
| File Machine View Input Devices Help                                                                                                    |   |          |
| Ubuntu 16.04.1 LTS SAPC tty1                                                                                                    |   |          |
| SAPC login: adminuser<br>Password:                                                                                                    |   |          |
| <del>Last login: Thu Jun 2</del> 8 10:54:42 CST 2018 on tty1<br>Welcome to Ubuntu 16.04.1 LTS (GNU/Linux 4.4.0-79-generic i686)                                                                                                    |   |          |
| <pre>* Documentation: https://help.ubuntu.com<br/>* Management: https://landscape.canonical.com<br/>* Support: https://ubuntu.com/advantage</pre>                                                                                      |   |          |
| 1) View IP Status 3) Restart Network 5) Logout 7) Shutdown<br>2) Ping 4) Reset Database 6) Reboot<br>Please enter your choice: 3<br>Restart network will take a few seconds<br>.Network restart finished.<br>Please enter your choice: |   |          |
|                                                                                                    |   |          |

 When the "choice command" appears, please enter "3" to do Restart Network command. (It won't be necessary if you cannot connect to SAPC Web UI.)

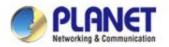

#### Log in Smart AP Control

- Open Chrome to log in the Smart AP Control.
- Please use Chrome to get fully supported.

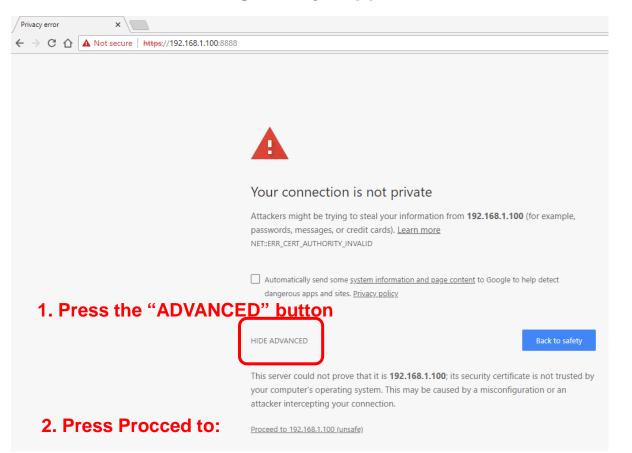

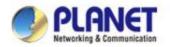

## Log in Smart AP Control

- Username: admin
- Password: admin

| https://192.168.1.100:8888 ×                                    |                                      |               |        |  |  |  |  |  |  |
|-----------------------------------------------------------------|--------------------------------------|---------------|--------|--|--|--|--|--|--|
| $\leftarrow$ $\rightarrow$ C $\triangle$ $\textcircled{0}$ http | s://192.168.1.                       | 100:8888      |        |  |  |  |  |  |  |
|                                                                 | Sign in<br>https://192.1<br>Username | 68.1.100:8888 |        |  |  |  |  |  |  |
|                                                                 | Password                             | <br>Sign in   | Cancel |  |  |  |  |  |  |

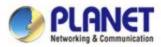

## Log in Smart AP Control – Successful login

 When the Default Dashboard is displayed, press the "AP control" icon (1), then press the two "Search" icons (2 and 3) to find the managed APs and continue other settings.

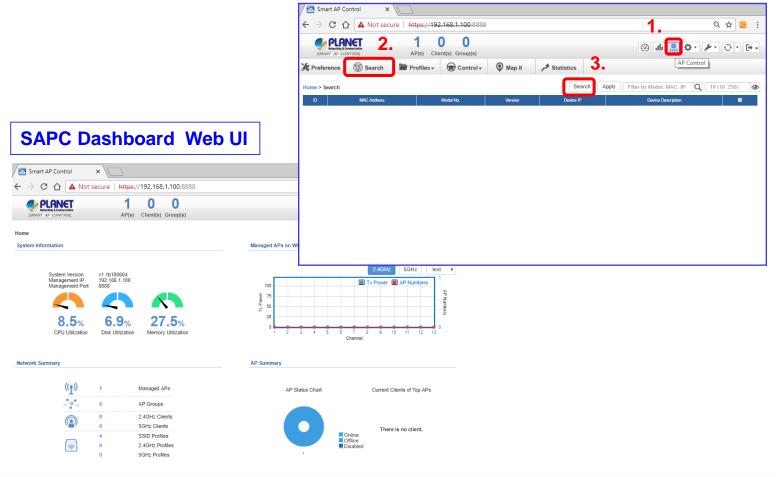

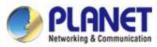

#### **Appendix-1: Check Network Status**

• SAPC is set at static IP: 192.168.1.100

#### Please configure network card to log in to the same network segment.

#### Network Connections

| ze マ Disable this network device Diagnose this connection<br>乙太網路 2 Properties X<br>路                                                                                                 | Rename this connection View status of this connection |
|----------------------------------------------------------------------------------------------------|-------------------------------------------------------|
| working Authentication Sharing ocal<br>82579                                                                                                    | Gigabit Net 網路 41<br>Generic Marvell Yukon 88E        |
| 網際網路通訊協定第 4 版 (TCP/IPv4) Properties                                                                                                    | <                                                     |
| General                                                                                                    |                                                       |
| You can get IP settings assigned automatically if your network supports<br>this capability. Otherwise, you need to ask your network administrator<br>for the appropriate IP settings. |                                                       |
| Obtain an IP address automatically<br>© Use the following IP address:                                                                                                    | https://192.168.1.100:8888 ×                          |
| IP address: 192 . 168 . 1 . 7                                                                                                    | ← → C ☆ > https://192.168.1.100:8888                  |
| Subnet mask: 255 . 255 . 255 . 0                                                                                                    | Apps ★ Bookmarks G                                    |
| Default gateway:                                                                                                    | Sign in                                               |
| Obtain DNS server address automatically                                                                                                    | https://192.168.1.100:8888                            |
| Use the following DNS server addresses:                                                                                                    | Username admin                                        |
| Preferred DNS server:                                                                                                    |                                                       |
| Alternate DNS server:                                                                                                    | Password                                              |
|                                                                                                    |                                                       |

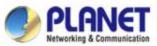

## Appendix-2: Upgrade System with Patch File

 Press the "Maintenance" icon and select "System Upgrade" item to load patch file (\*.enc) so as to upgrade the SAPC system.

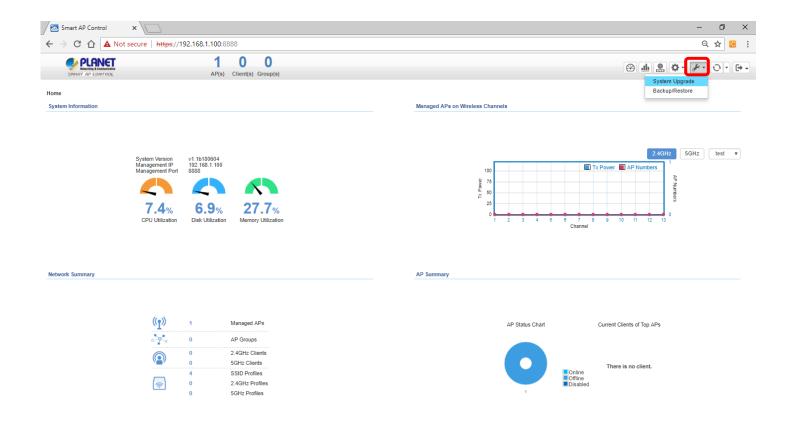

www.planet.com.tw

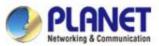

## Appendix-2: Upgrade System with Patch File

 On the System Upgrade screen, select the "SAPC\_xxx.enc" patch file and then click the "System Upgrade" icon to start system upgrade.

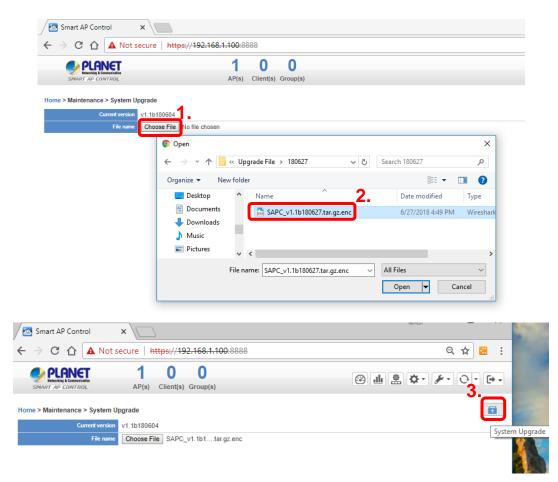

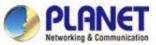

## Appendix-2: Upgrade System with Patch File

 If System Upgrade is successfully done, Web UI will show "Upgrade finished."

Press the OK button to go to the Dashboard page.

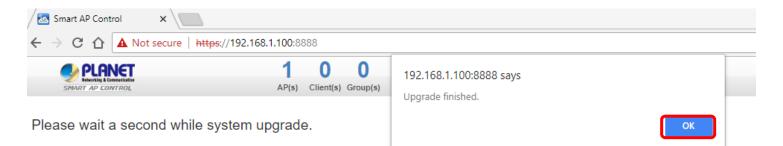

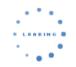

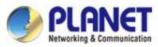

## Appendix-2: How to Shut Down the VM

Press the "Exit" icon and select "Shutdown" item to shut down the

SAPC system and VM; otherwise, it may cause the system to be abnormal

#### at the next restart.

| Smart 2                           | AP Control X                                  |                              |                 |         |                 |      |                               |                             |   |
|-----------------------------------|-----------------------------------------------|------------------------------|-----------------|---------|-----------------|------|-------------------------------|-----------------------------|---|
| $\leftrightarrow$ $\Rightarrow$ C | 🕈 🏠 🔺 Not secur                               | re   <del>https</del> ://192 | .168.1.100:8888 |         |                 |      |                               | ବ 🕁 🐱                       | : |
| V Nata                            | ICANET<br>Antha & Communication<br>AP CONTROL | AP(s) Clie                   | nt(s) Group(s)  |         |                 |      | e ¶ ∰ \$.                     | <u>چ</u> .                  |   |
| 😹 Preferen                        | ce 💿 Search                                   | 🎽 Profiles 🗸                 | 🕞 Control 🗸     | Map It  | Statistics التر |      |                               | Logout<br>Reboot            |   |
| Home > Sear                       | ch                                            |                              |                 |         | Sear            | ch A | pply Filter by Model, MAC, IP | Shutdown<br>Factory Default |   |
| ID                                | MAC Address                                   |                              | Model No.       | Version | Device IP       |      | Device Description            | Exit                        |   |

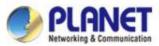

#### Appendix-3: Use VM to Shut Down the System

 Do Not select "Power Off" to shut down the VM; otherwise, it may cause the system to be abnormal at the next restart.

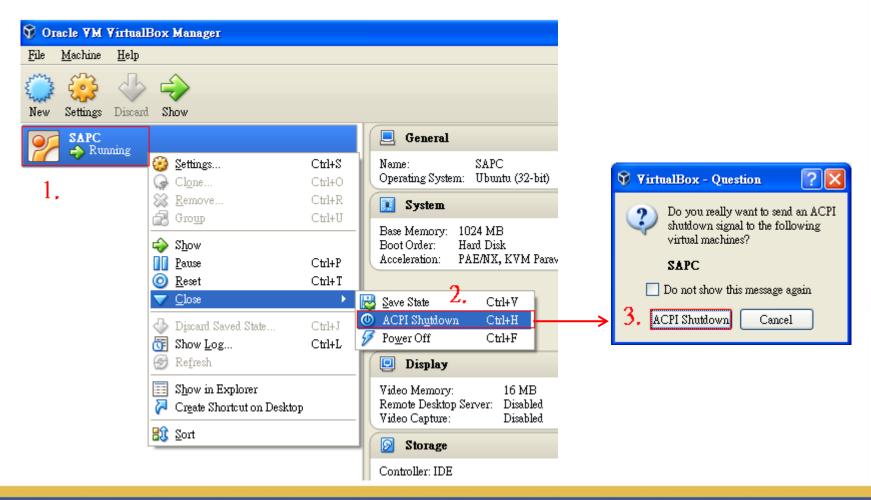

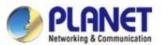

#### **Appendix-4: VM Main Command Introduction**

💕 SAPC [Running] - Oracle VM VirtualBox  $\times$ File Machine View Input Devices Help Ubuntu 16.04.1 LTS SAPC tty1 SAPC login: adminuser Password: Last login: Thu Jun 28 13:42:09 CST 2018 on tty1 Welcome to Ubuntu 16.04.1 LTS (GNU/Linux 4.4.0-79-generic i686) \* Documentation: https://help.ubuntu.com \* Management: https://landscape.canonical.com https://ubuntu.com/advantage \* Support: 1) View IP Status 3) Restart Network 5) Logout Shutdown 4) Reset Database 6) Reboot 2) Ping IP Address: 192.168.1.100 Command 1. : Show SAPC IP. 255.255.255.0 Netmask: 192.168.1.254 Gateway: kease enter your choice: 2 Please input IP Address: 192.168.1.100 PING 192.168.1.100 (192.168.1.100) 56(84) butes of data. Command 2. : Test to ping any IP address in the same network 64 bytes from 192.168.1.100: icmp\_seq=1 ttl=64 time=0.127 ms 64 bytes from 192.168.1.100: icmp seg=2 ttl=64 time=0.238 ms 64 bytes from 192.168.1.100: icmp\_seq=3 ttl=64 time=0.117 ms seament. -- 192.168.1.100 ping statistics --packets transmitted, 3 received, 0% packet loss, time 2000ms ntt min/aug/max/mdeu = 0.117/0.160/0.238/0.056 ms Please enter your choice: 3 Restart network will take a few seconds Command 3. : Restart network. .Network restart finished. Please enter your choice: 4 [WARRING] All the configuration will lose. System will reboot at the end of reset. Default IP Addres s: 192.168.1.100 Do you wish to reset database to default? [N/y]N Command 4.: Reset database. **WARNING** 

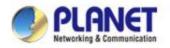

# **ACTIVATING IP POWER**

www.planet.com.tw